# micros *Installing the Workstation 5A Mini-PCI Modem*

This document describes how to install and configure the Workstation 5A Mini-PCI Modem Card for WIN32 operating systems such as POS Ready 2009, and Windows 7.

The Windows XP Professional and POS Ready 2009 operating systems are supported. This modem is also compatible with the PCWS 2010.

The Workstation 5A Mini-PCI Modem Kit consists of the Mini-PCI Modem Card, nylon stand-off and nylon screw.

# **Install the Serial Port Driver**

Before physically installing the modem, install the PCI to Serial Port Driver.

- **1.** Start My Computer, and navigate to the C:\B\Modem Driver folder. In the 'MosChip 9860 Driver XP' folder, locate and execute the PciSetup.exe program.
- **2.** Click the [Install] button. Click [Exit] to close the install program.
- **3.** Install the modem using the instructions below.

#### **Open the Workstation**

Refer to [Figure 1](#page-1-0) on the next page to disassemble the unit.

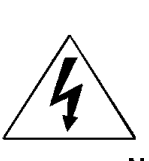

**CAUTION: SHOCK HAZARD - DOUBLE POLE/NEUTRAL FILTERING** 

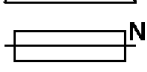

A shock hazard exists when the cover is removed and the AC power cord connected.

- **4.** Remove all cables from the IO panel including the AC power cable.
- **5.** Place a towel or soft cloth on your work surface to protect the touchscreen, then place the workstation face down.
- **6.** Loosen the pair of captive screws that hold the top cover in place.
- **7.** Return the unit to the normal operating position. Lift the front of the cover up and the back of the cover will release.
- **8.** Remove the screw that fastens the LCD/Touchscreen assembly to the base.
- **9.** Remove the LCD/Touchscreen and place it to the right side of the base.

Continues on the next page

**MD0019-001**

**Page 1 of 4**

**10.** Remove the LCD, Backlight and Touchscreen Interface Cables from the system board and place the LCD/Touchscreen assembly aside.

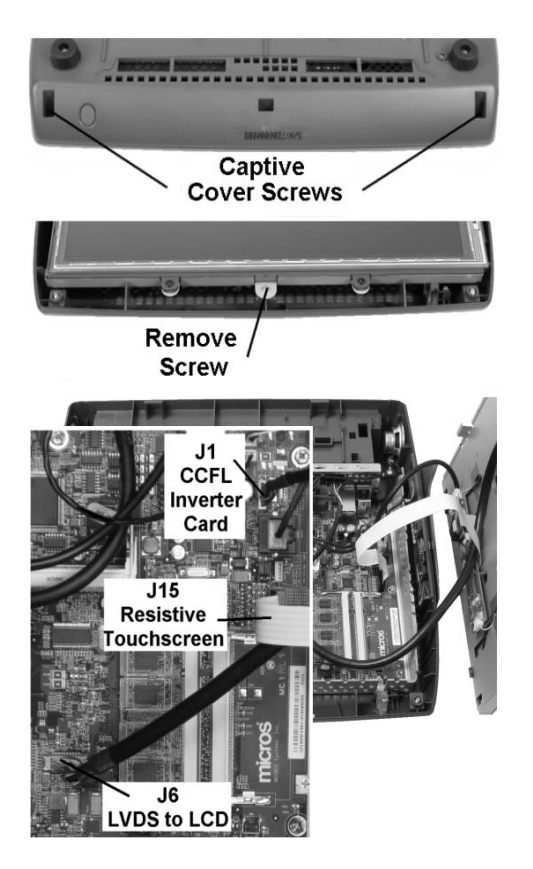

 *Figure 1: Removing the Cover*

#### <span id="page-1-0"></span>**Installing the Modem**

- **11.** Remove the RJ-11 knock out from the IO Panel.
- **12.** Remove the system board screw from the location shown in Figure 2, then replace it with the nylon standoff supplied in the kit.

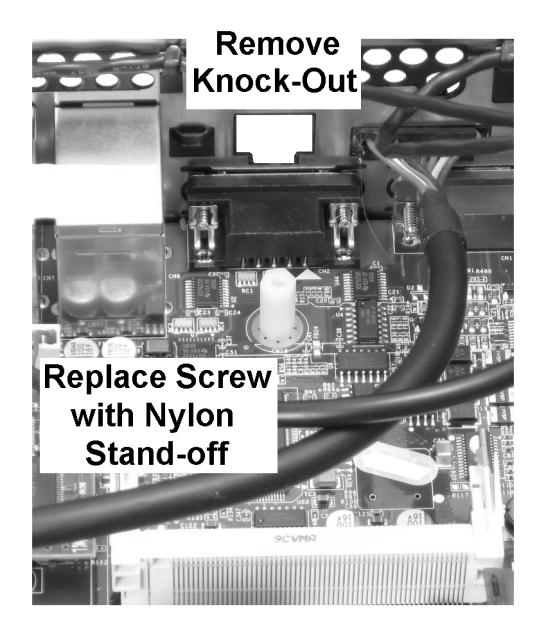

.

 *Figure 2: Install the Modem - Step 1* 

Continues on the next page.

# **MD0019-001**

**Page 2 of 4**

**13.** Referring to Figure 3, start by inserting the modem card in the Mini-PCI socket at the angle shown, then press down until the side rails snap into place on the board.

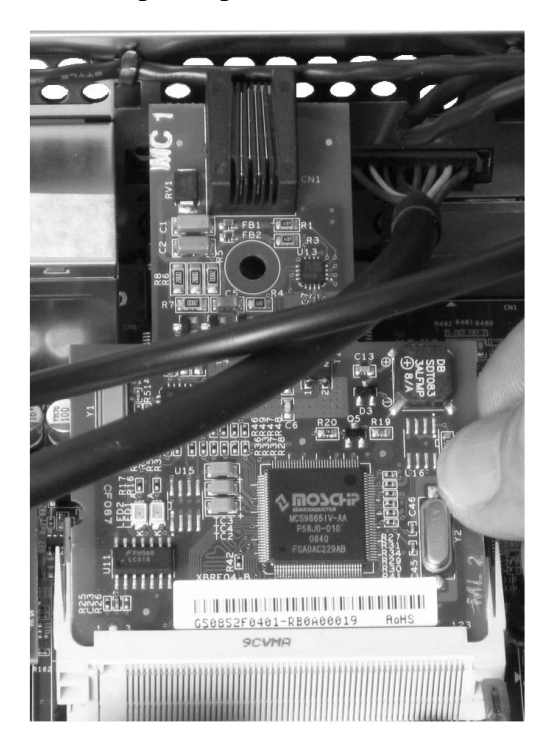

#### *Figure 3: Install the Modem - Step 2*

- **14.** Install the nylon screw to secure the modem to the system board.
- **15.** Reinstall the LCD/Touchscreen assembly as described on Page 1.

#### **Configuration**

**16.** After installing the modem and closing the unit power up.

> The 'Found New Hardware Wizard appears.

**17.** Enable the 'Don't Search. I will

# **MD0019-001**

choose the driver to install' button and click [NEXT].

The 'Hardware Type' window appears.

- **18.** Select 'MODEM', then [NEXT]. The 'Install New Modem' window Appears.
- **19.** In the Manufacturer column, select '(Standard Modem Types)'. In the the 'Models' column select 'Standard 56000bps V90 Modem'. Click [Next] to continue.
- **20.** Click 'Yes' to proceed by the 'Update Driver Warning' Message. The modem configuration is complete.

#### **Changing the PCI Serial Port COM Port Resources**

When the High Speed PCI Serial Port driver is installed, it may occupy the incorrect COM port resources. The following steps describe how to check the COM port resources and reassign if required.

**21.** Right click My Computer, and select 'Properties' from the Menu that appears.

The 'System Properties' window appears.

- **22.** Click the 'Hardware' tab, then the [Device Manager] button.
- **23.** Click 'Ports (COM & LPT)' to expand the list.

A list of all COM and LPT Port assignments appear.

**Page 3 of 4**

**24.** Note the COM port designation of the 'High Speed PCI Serial Port' entry. If it is assigned to any COM Port between COM1 and COM6, modify it by right clicking the entry and selecting properties.

The Communications Port Properties Window Appears.

**25.** Click the Port Settings tab, then click the 'Advanced' button.

> The Advanced Settings for COM Ports window appears.

- **26.** In the COM Port Number: dropdown select a COM port that is greater than COM6, for example COM10 or other port above COM6. Click OK, twice to close the COM port properties window.
- **27.** Restart the Workstation.
- **28.** After the workstation restarts, recheck the COM Port assignments in the Device Manager to ensure they stick.
- **29.** To test the modem, start the Control Panel and select 'Phone and Modem Options.'
- **30.** Click on the Modem entry and the 'Standard 56000 bps V90 Modem Properties' window appears.
- **31.** Click the 'Diagnostics' tab, then the [Query Modem] button. A series of 'Commands' and 'Responses' should appear in each window, signifying that the modem communicates with the operating system.

The Modem is now ready for use with a communications program.

# **MD0019-001**

**Page 4 of 4**